# **考試說明,考前請詳閱**

- 1. 題目未說明之任何名稱訂定及屬性設定均不列入評分標準
- 2. 評分標準: Q1- Q2(易) 5 分、Q3-Q5 及 Q8- Q10(中) 10 分、Q6-Q7(難) 15 分,答錯不倒扣, 70 分通過測驗取得證照。

#### **第一部分:考前準備工作**

- 首先、請先打開瀏覽器並連到相關資源下載網址:https://bit.ly/APPPIC
- 第二步、請下載 A12345678.aia 檔到桌面
- 第三步、請將下載的.aia 檔改名為自己的身分證字號
- 第四步、請以監試人員提供每位考生的 google 帳號登入 AI2。
- 第五步、請將改名後的.aia 檔匯入 AI2。

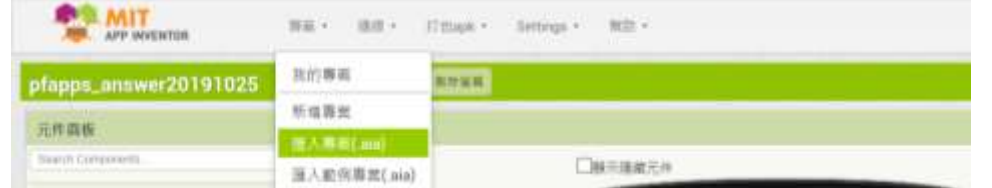

## **第二部分:考試方式**

- 首先、打開剛匯入的專案,點擊螢幕下拉式選單可看到包含一 Screen1 以及 Q1~Q10 總共 11 個螢 幕。其中,Screen1 包含了 Q1~Q10 總共 10 個按鈕。 ※ 在此提醒各位考生,不要更改或刪除 Screen1 中任何的元件以及程式方塊。
	-
- 第二步、將螢幕切換為 Q1 後, 即可根據考題開始作答, 接著第二題也記得切換 Q2。
- 第三步、當考試完成了10 題考題的作答, 即可將該專案「打包 apk 並下載到電腦」, 建議考 生將打包的 apk 檔儲存於桌面。
- 第四步、打開夜神模擬器,即可點擊剛剛打包好的 apk 檔,就可用夜神模擬器來測試每題作答的結 果。當考生進入任何一題畫面後想返回 Screen1, 可以透過模擬器右下角的返回鍵,即可返回。考 生可以透過上述動作,檢視每題的作答結果。

#### **第三部分:答案提交**

- 首先、請建立一個資料夾於桌面,檔名為:身分證字號\_姓名,範例: A100000001 王大明
- 第二步、使用 **Alt + Print Screen** 或 **windows 附屬應用程式之剪取 工具**,截取所有問題解答在模擬器執行下的模擬畫面,10 題之解答需 獨立儲存圖檔, 作答完畢請儲存 1-10 題作答之 aia 檔, 儲存於上述 之資料夾內。正確的截圖範圍如右圖,紅線內為正確截圖範圍。
- 提交答案登入網址:https://bit.ly/submit001
- 請依照第一部分到第三部分依序作答, 第一部分為上傳第一題到第十 題之正解圖檔(png 或 jpg 皆可), 第二部分為上傳 aia 檔案, 第三部 分為交卷,上傳完畢畫面為考試結束請舉手告知監試人員,並且將簽 名後之題本交由監試人員,即可交卷離場,若無繳回視同缺考論。
- **請注意,第二部分若未上傳.aia 檔、Blocks(程式設計)內未拉程式方 塊,該場考試以 0 分計算**。

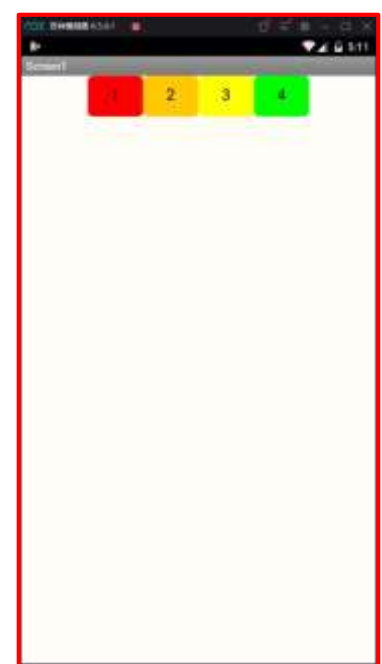

簽名:\_\_\_\_\_\_\_\_\_\_\_

# **題目**

◆新增專案,專案請依個人「身分證字號」命名,外籍生請使用護照號碼或居留證號,第一碼英 文請大寫。(無需截圖)

1. 如下圖所示,請在畫面中設計四個水平置中排列的【按鈕】。

#### **備註:作答畫⾯請截取程式在模擬器執⾏下的最終結果**

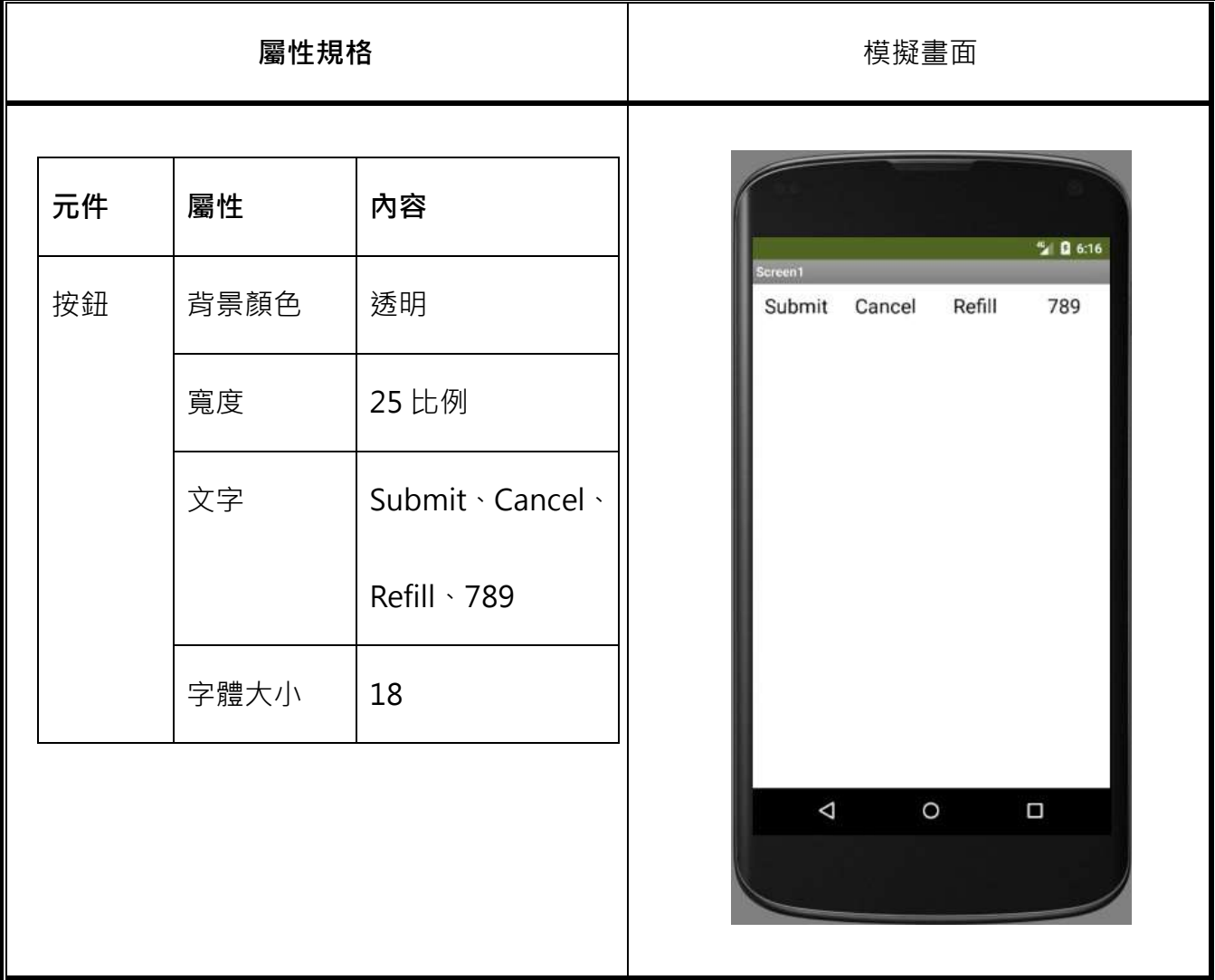

\* 送出 Submit、取消 Cancel、重填 Refill

2. 如下圖所示,請在畫面中設計一個水平排列的【文字輸入盒】與【按鈕】

元件名稱:按鈕請重新命名為資料送出。

# **備註:作答畫⾯請截取程式在模擬器執⾏下的最終結果**

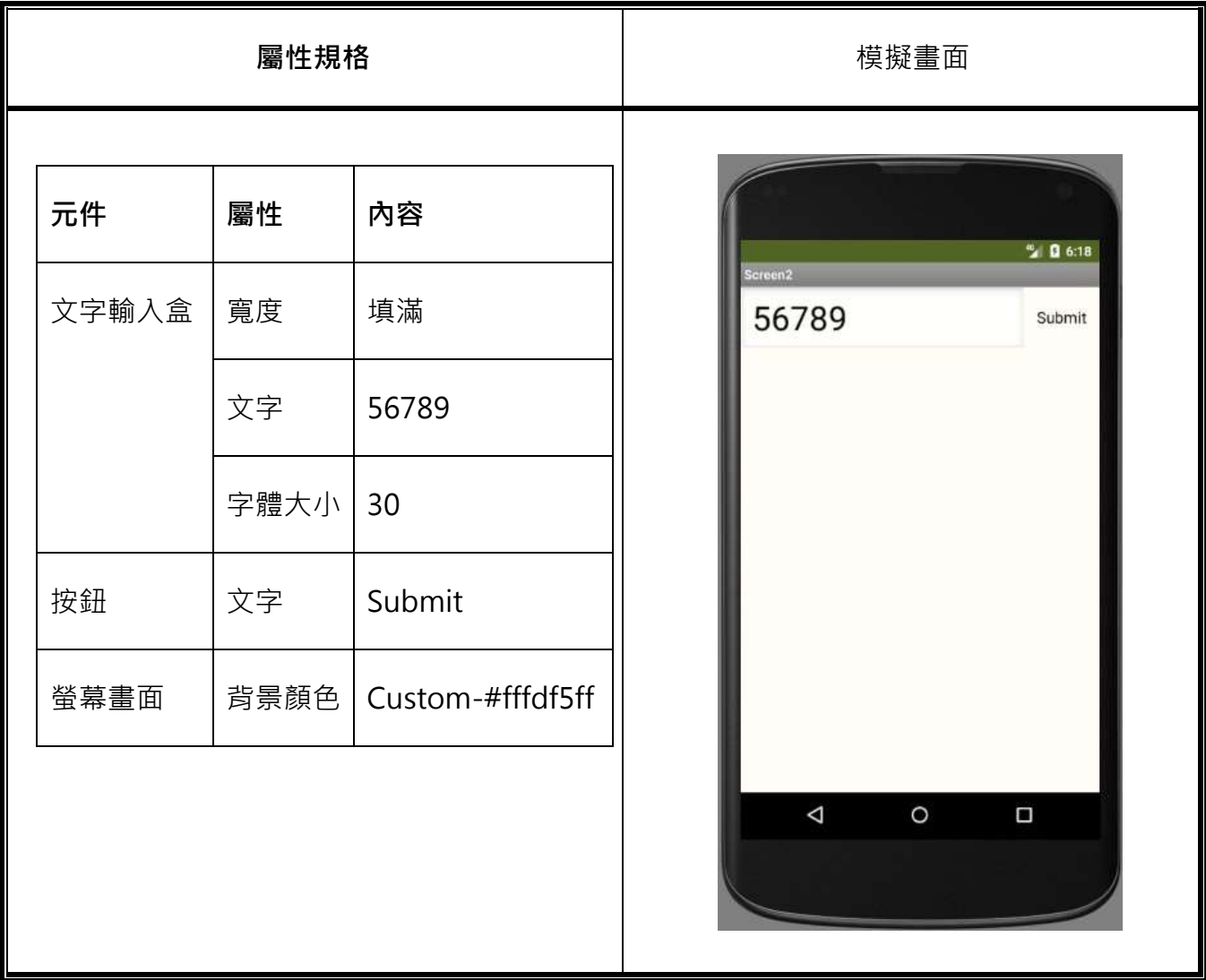

\*資料送出 Submit

3. 如下圖所示,請在畫面中設計二個【標籤】、二個【文字輸入盒】,與一個溫度轉換的【按鈕】, 其中【文字輸入盒2】的文字為溫度轉換後的結果,轉換公式為攝氏 = (華氏-32)\*5/9。

元件名稱:按鈕請重新命名為溫度轉換

**備註:作答畫⾯請截取程式在模擬器執⾏下的最終結果(需按下 Conversion)**

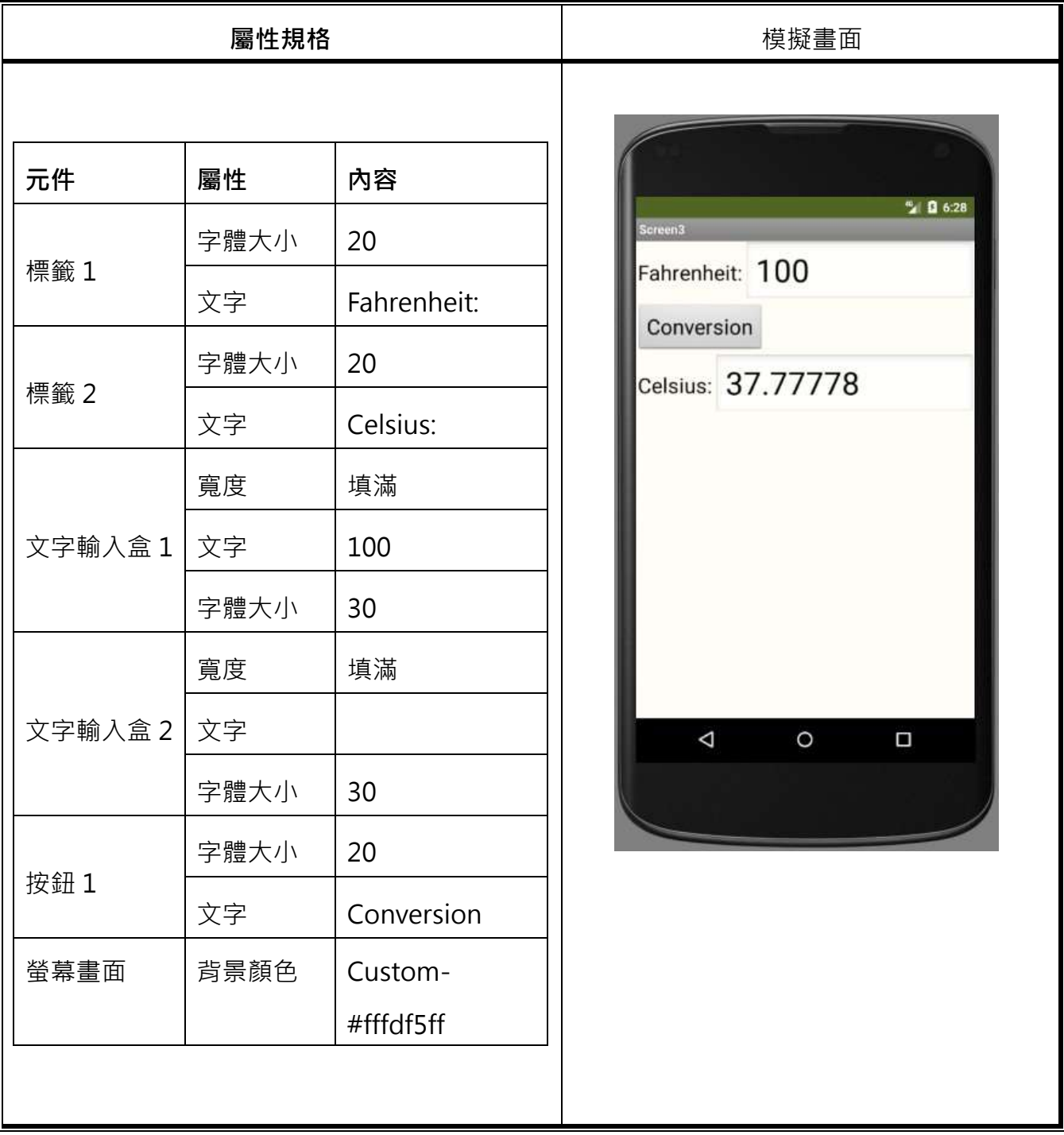

\*華氏溫度 Fahrenheit /攝氏溫度 Celsius /轉換 Conversion

4. 如下圖所示,請使用一個【標籤】設計一個名為「Please draw a filled circle.」的標題,並在畫

面中畫出一個半徑為 70 的實心圓。

## **備註:作答畫⾯請截取程式在模擬器執⾏下的最終結果**

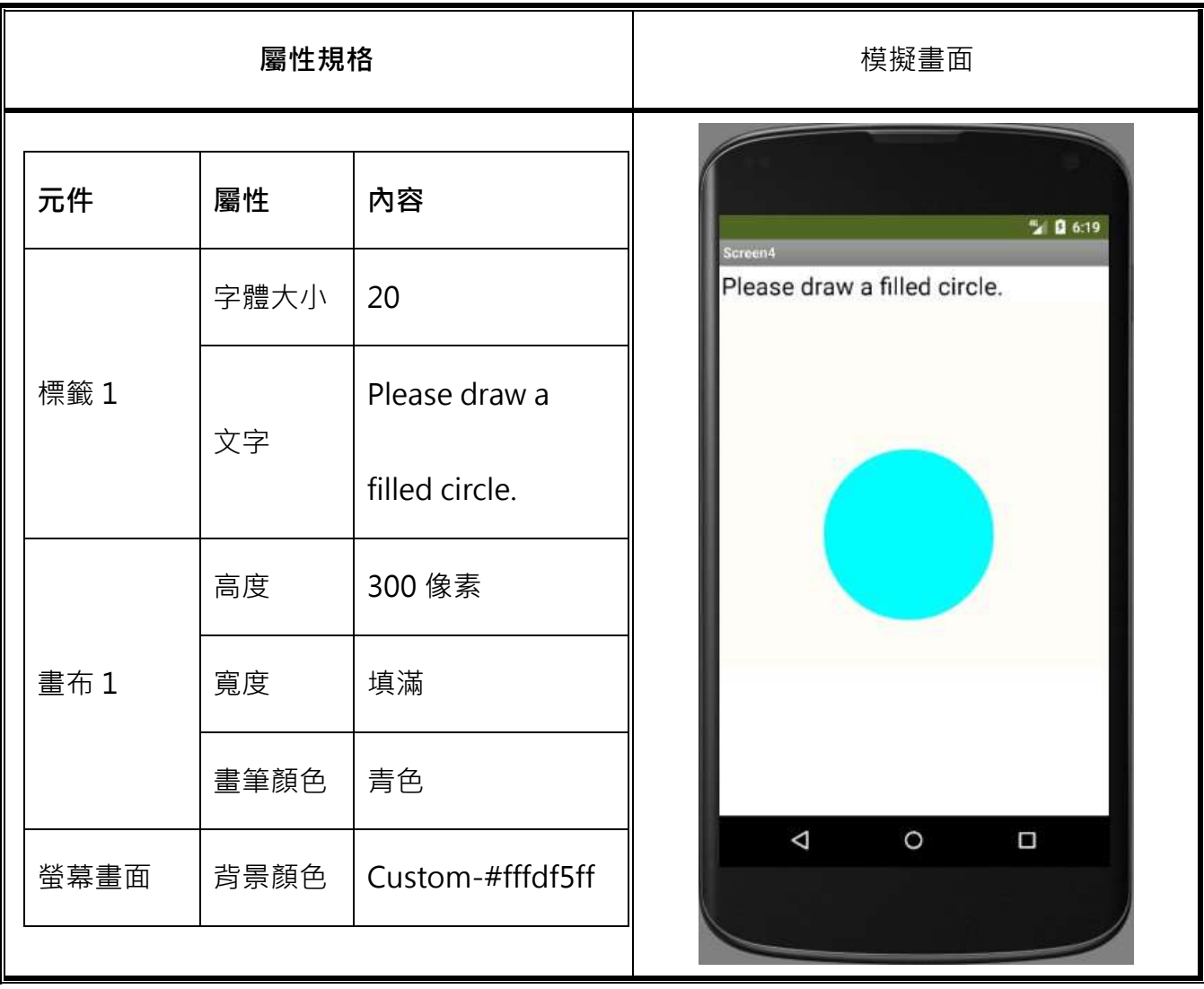

\*請畫出 1 個實心圓 Please draw a filled circle.

5. 如下圖所示,請在畫面中設計一個【按鈕】,當按下按鈕後跳出標題為「對話框」訊息為 「56789」的對話框。

元件名稱:按鈕請重新命名為跳出對話框

# **備註:作答畫⾯請截取程式在模擬器執⾏下的最終結果(需按下 Pop-up notifier)**

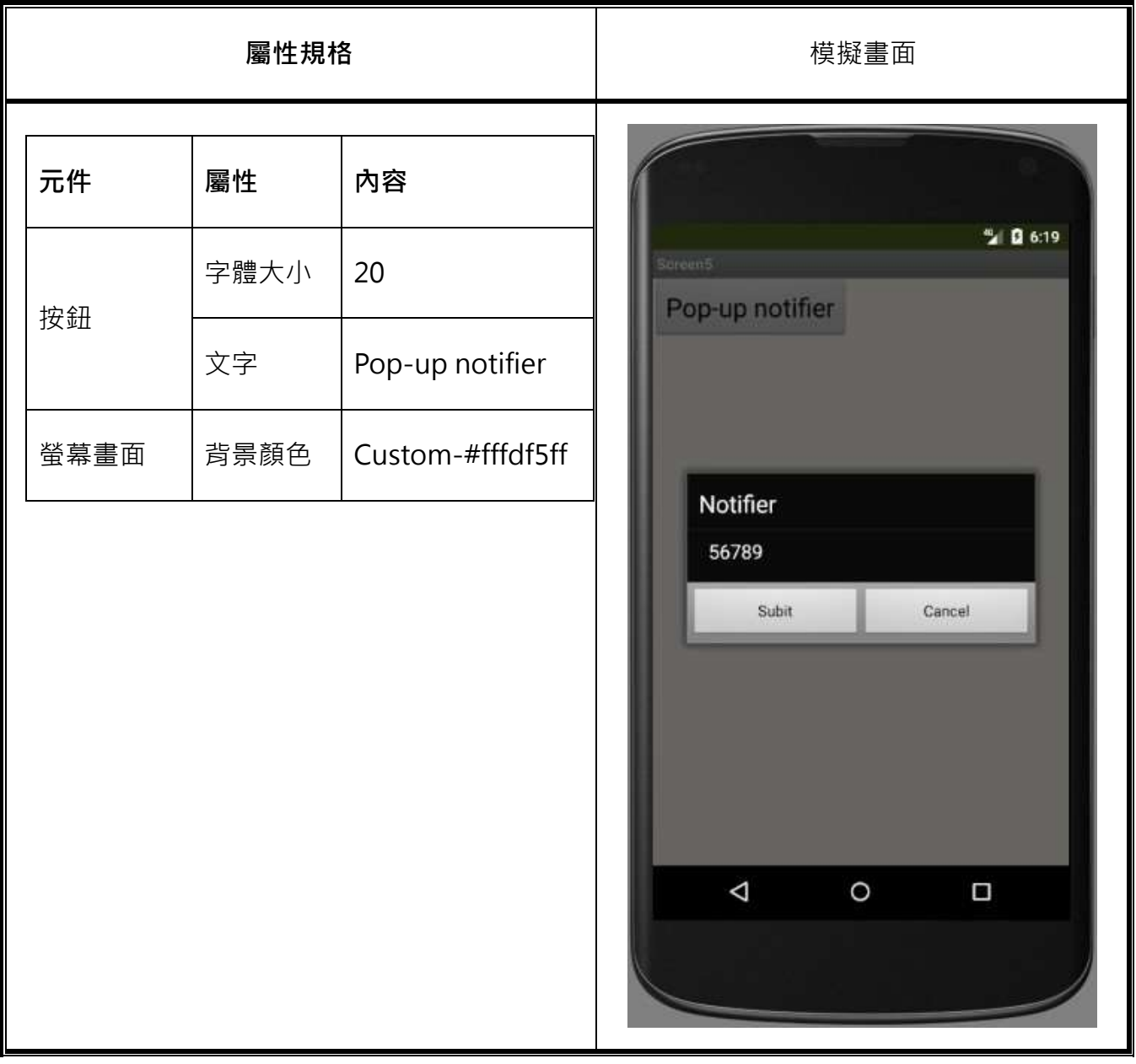

\*跳出對話框 Pop-up notifier

6. 如下圖所示,請在畫面中設計一個水平排列的商品訂購畫面。畫面元件包含二個【標籤】,分別 顯示「商品名稱」與「商品定價」,且名稱與定價皆為資料下載後的結果,最後再設計二個【按 鈕】供商品訂購使用。

資料下載網址(可至資源下載處直接複製):

**https://spreadsheet.google.com/spreadsheets/tq?tqx=out:csv&key=1j4\_UGOgaH8L6hZDRJ8ExOCPb38u6spEN5cC7aD89ttQ&tq=**

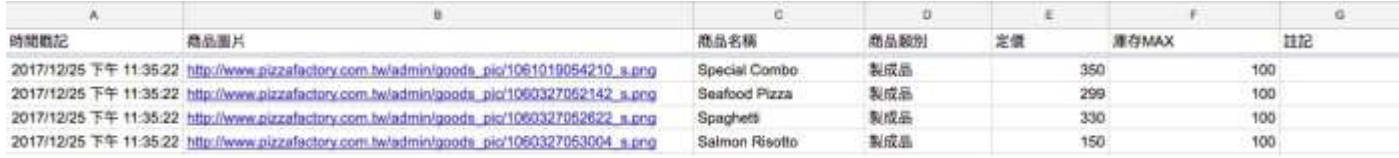

元件名稱:標籤 1 請重新命名為商品名稱、標籤 2 請重新命名為商品定價

按鈕 1 重新命名為加 1、按鈕 2 請重新命名為減 1

## **備註:作答畫⾯請截取程式在模擬器執⾏下的最終結果**

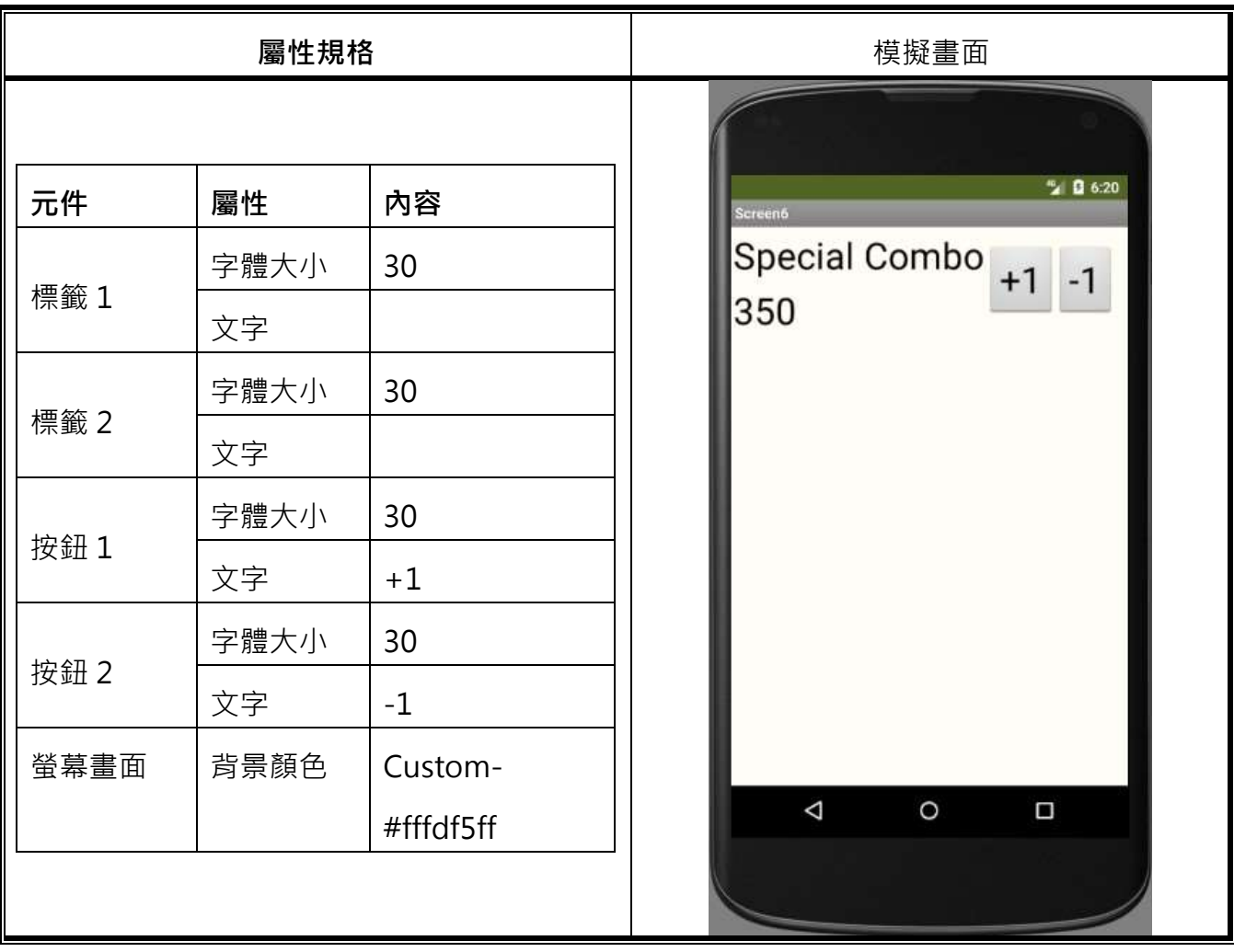

7. 如下圖所示,請使用表格配置在畫面中設計一個商品結帳的畫面,畫面元件包含十二個【標 籤】, 其中「名稱」及「定價」分別為資料下載後的結果,「數量」設定為6及8,「金額」則為 「定價」與「數量」相乘後的結果。

資料下載網址(可至資源下載處直接複製):

**https://spreadsheet.google.com/spreadsheets/tq?tqx=out:csv&key=1j4\_UGOgaH8L6hZDRJ8ExOCPb38u6spEN5cC7aD89ttQ&tq=**

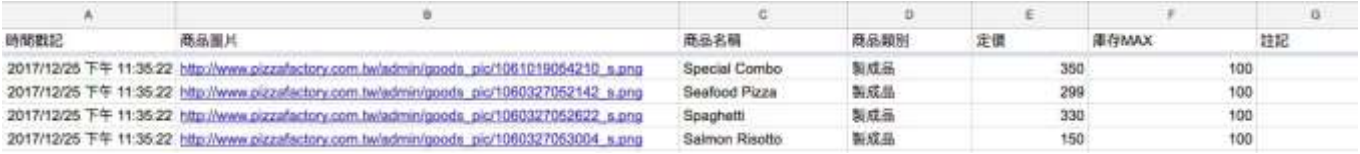

# **備註:作答畫⾯請截取程式在模擬器執⾏下的最終結果**

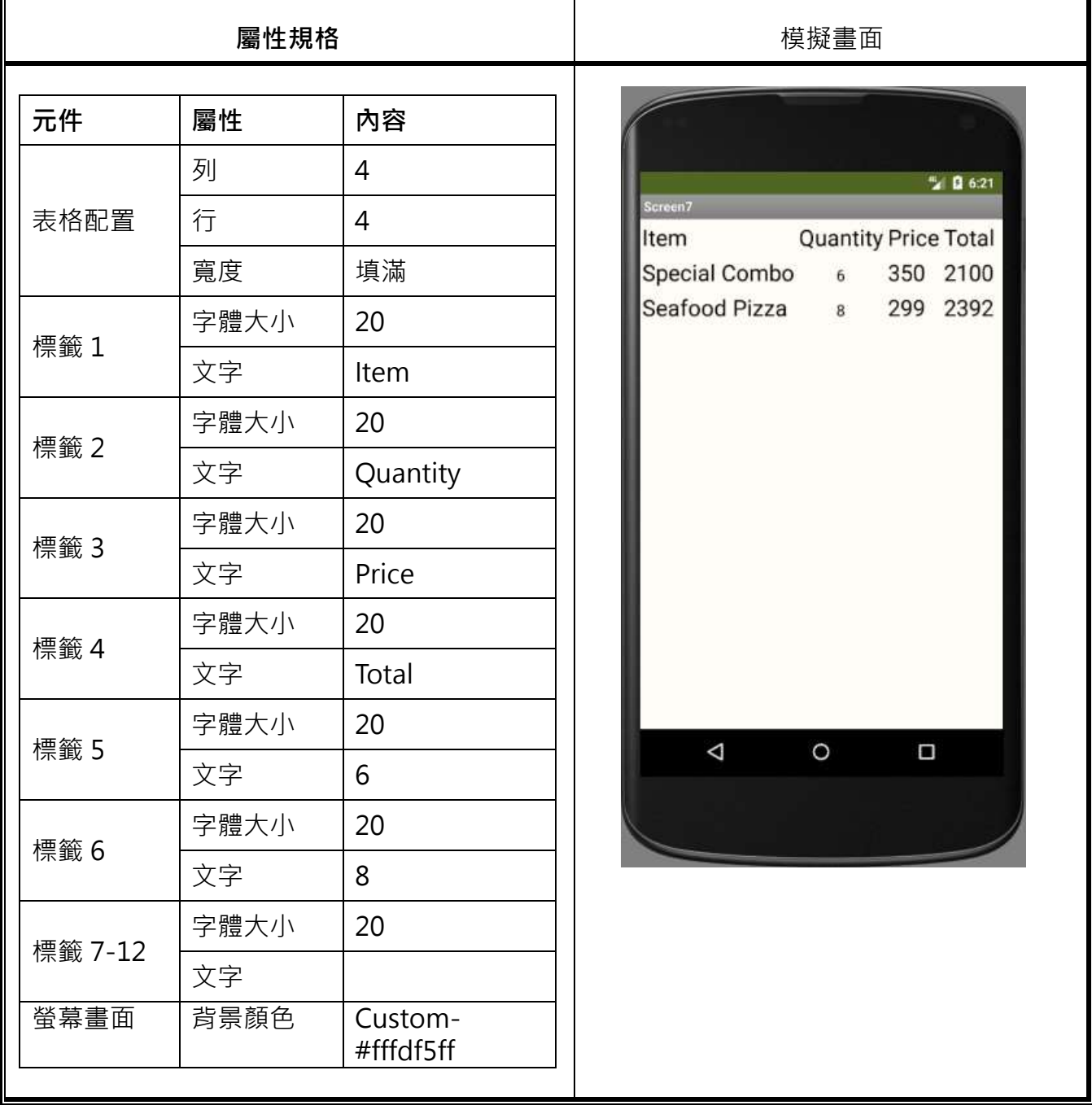

8. 如下圖所示,請在畫面中設計三個【標籤】、二個【文字輸入盒】,與一個計算 BMI 值的【按 鈕】,其中【標籤 3】的文字為 BMI 值計算後的結果,公式 BMI = 體重(公斤)/身高(公尺)<sup>2</sup>。 元件名稱:標籤 3 請重新命名為 bmi 值 按鈕請重新命名為計算 bmi

# **備註:作答畫⾯請截取程式在模擬器執⾏下的最終結果(需按下 Calculate)**

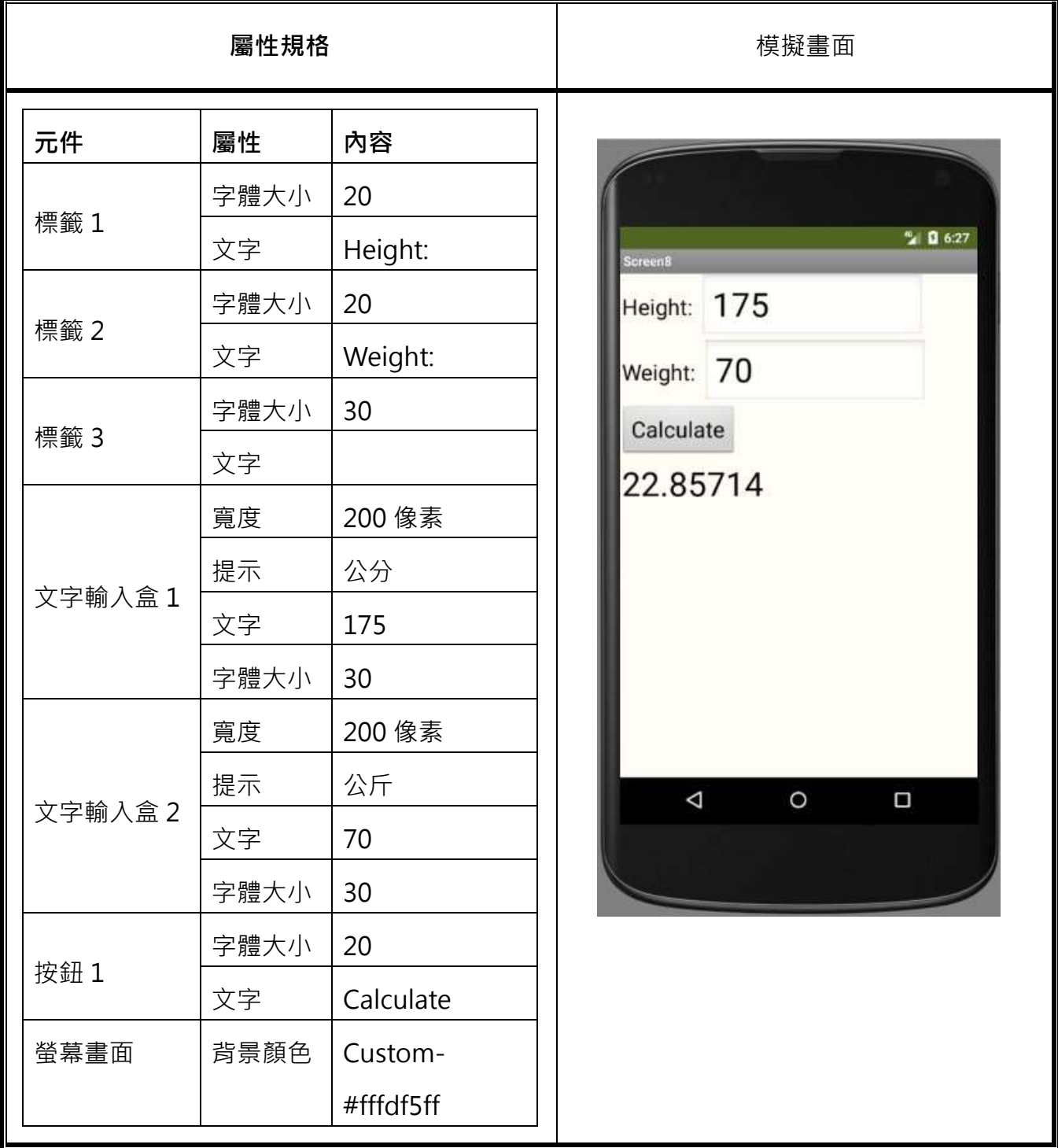

\*計算 Calculate

9. 如下圖所示,請在畫面中設計一個【按鈕】及一個【標籤】,並在程式方塊中宣告一個內容為

500、600、700 三筆數值的全域變數「list」,當按下按鈕後【標籤 1】的值呈現出清單索引值 為 3 的數值。

# **備註:作答畫⾯請截取程式在模擬器執⾏下的最終結果(需按下 Display value)**

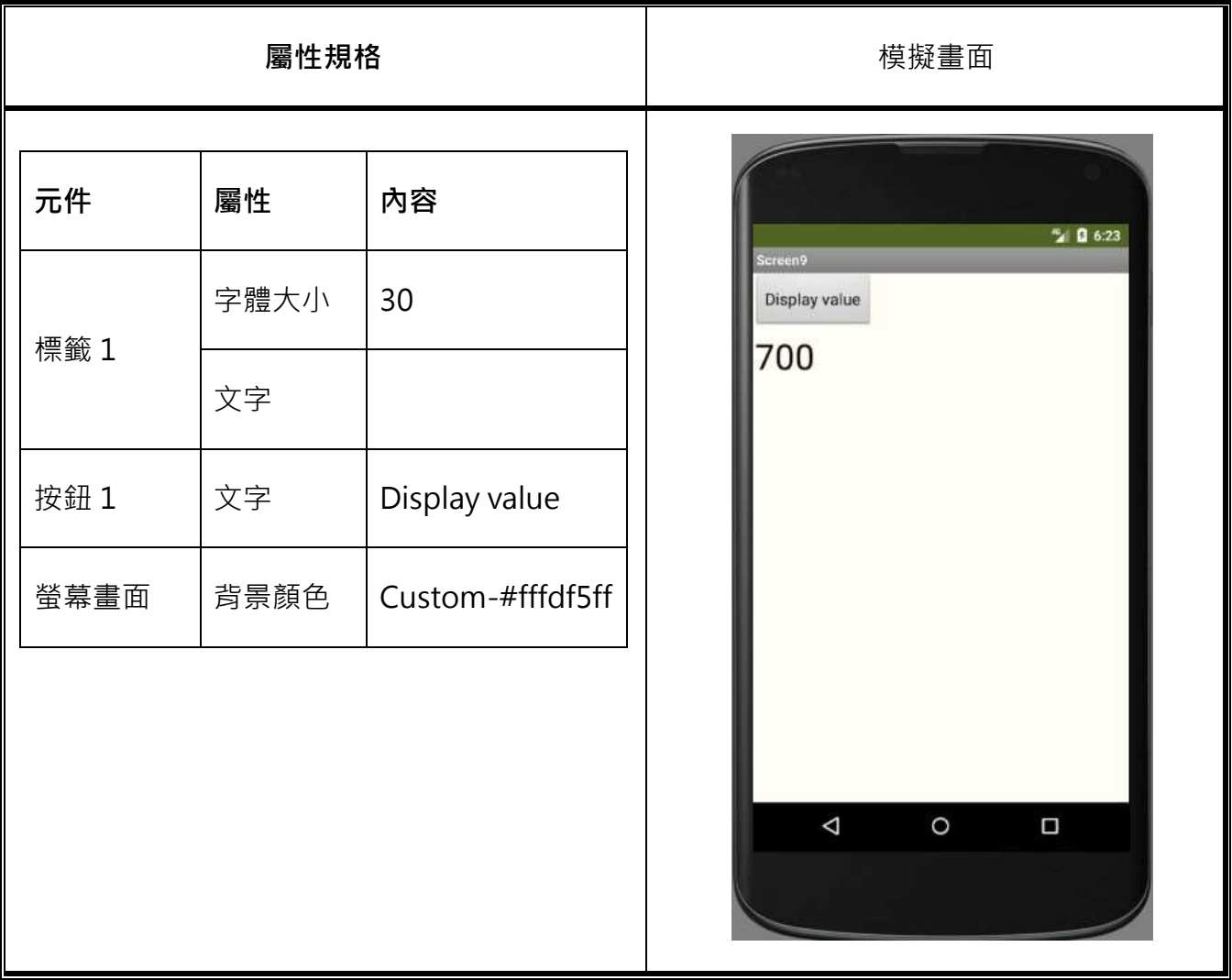

\*顯示清單值 Display value

10.如下圖所示,請在畫面中設計一個【下拉式選單】及一個【標籤】,在下拉式選單中新增 500、

600、700、800 四個選項。

請在模擬器執行畫面中,選擇第四個選項,並且使標籤呈現的文字內容,以合併文字的方塊來顯

示:「The selected value from the drop-down list is」及下拉式選單被選擇的結果。

**備註:作答畫⾯請截取程式在模擬器執⾏下的最終結果(需依照題意選擇正確選項)**

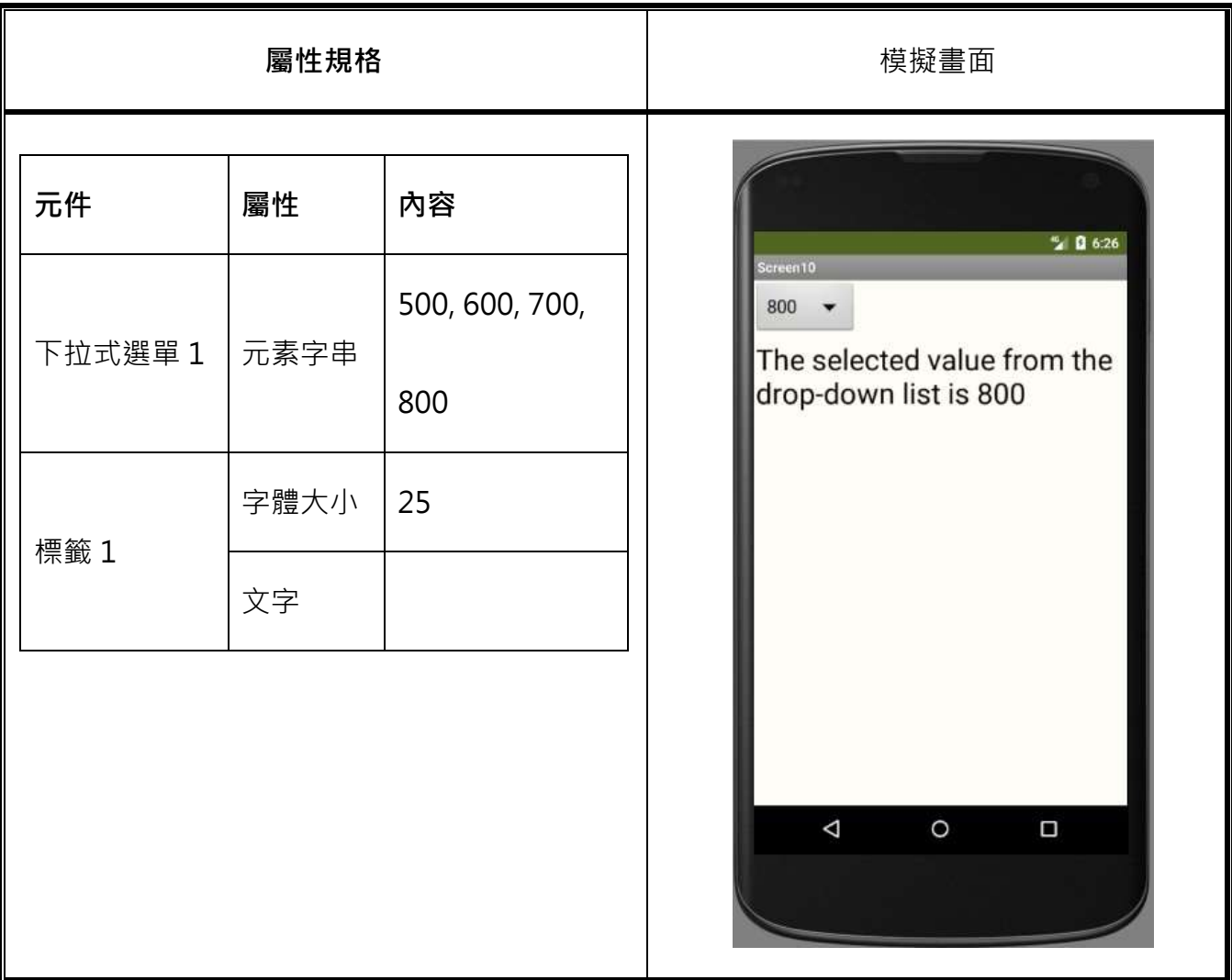

\*下拉式選單中的被選擇的值是~ The selected value from the drop-down list is...

# **<<下一頁有程式方塊範例可作參考>>**

**★程式方塊範例參考:本範例僅供參考,非完整的標準解答** 

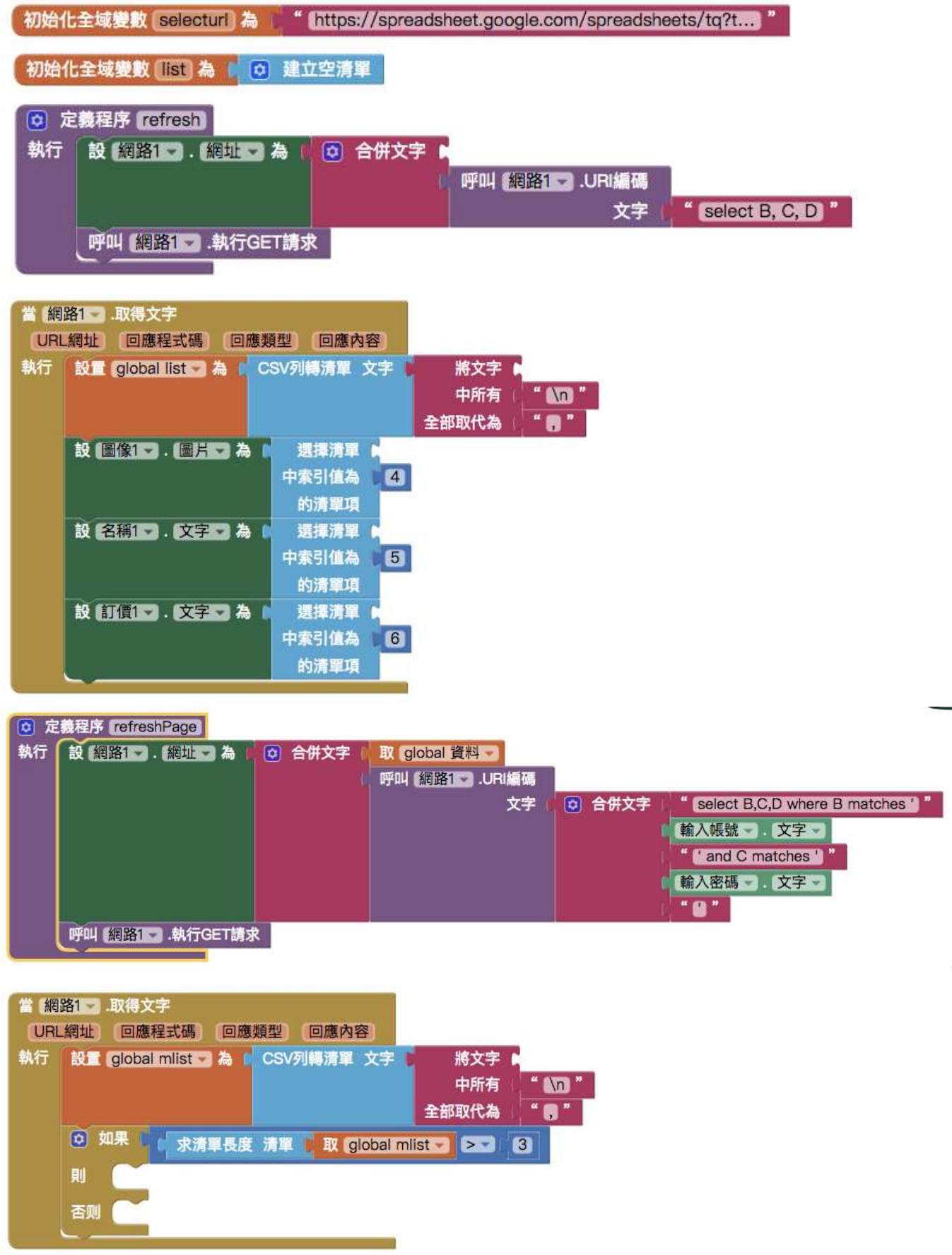

## 第12頁,共12頁。